## **1 操作步骤**

## <mark>Step1: </mark>打开推免应用

登录系统后,在首页点击选项卡"本科-学生"中"推免报名管理"(也可 以快速搜索推免报名管理)

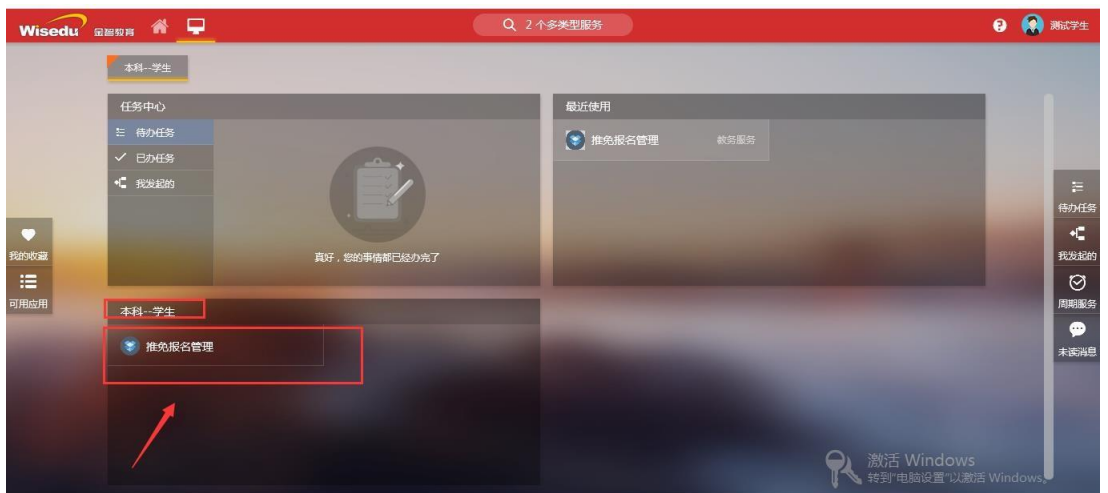

<mark>Step2:</mark> 推免报名

在推免报名管理页面中, 仔细阅读报名注意事项(下图①)后, 点击"推免 申请报名"(下图②)

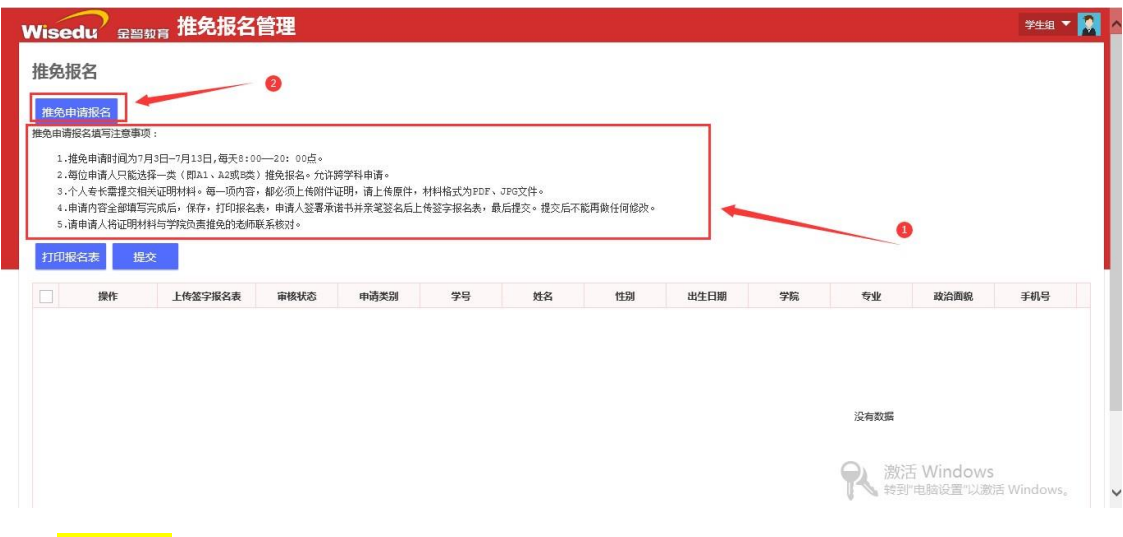

Step3: 选择申请类别 (推免 A 类或推免 B 类, 如果选择 B 类必须要填写个

人简介)

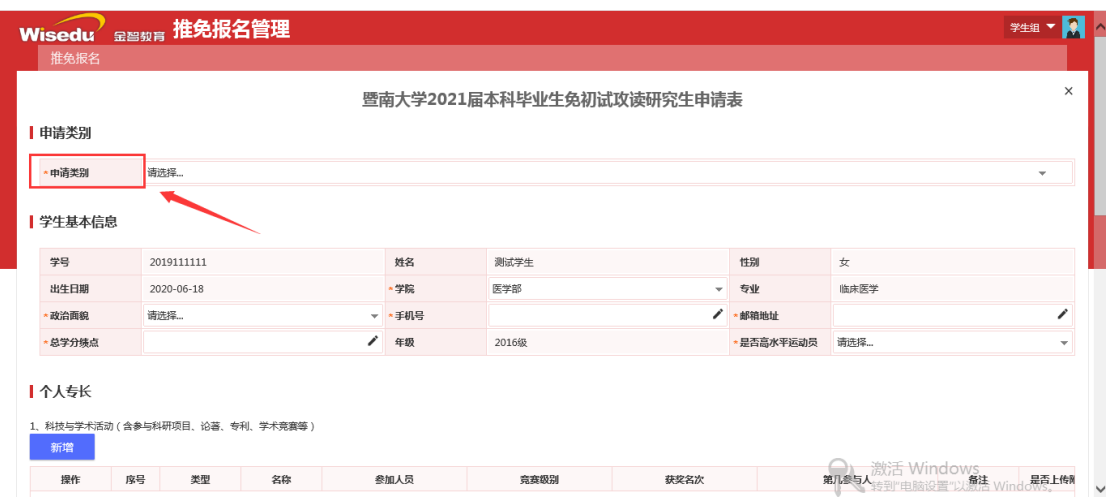

<mark>Step4: 填写个人基本信息</mark>

其中有红色\*标记的字段为必填项,如果不填写则无法进行保存。

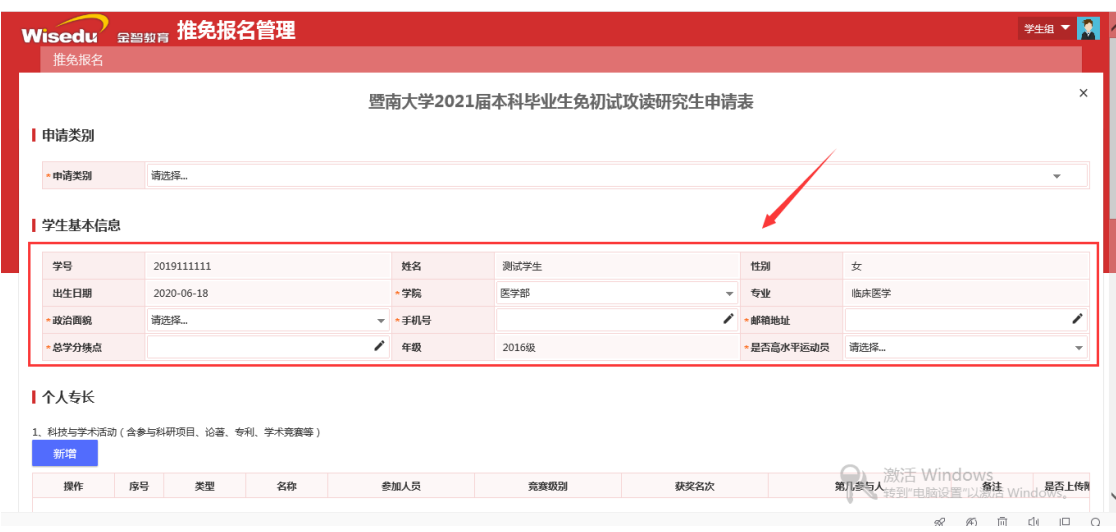

## Step5: 填写个人专长

个人专长包括以下 3 类项目:

1、科技与学术活动(含参与科研项目、论文(论著)、专利、学术竞赛等)

2、社会与社团工作(含在各级社团担任职务、任职时间及获奖情况;所承 担的社会工作,含校内外工作,包括党团组织、学生会、学生干部等)

3、其他(其他需要说明的情况,填写内容包括名称、时间、情况、备注、 附件)

此 3 类项目的填报步骤类同,以科技与学术活动为例,具体步骤如下:

5-1 查看注意事项 (下图①)

5-2 如需填报,点击"新增"按钮(下图②)

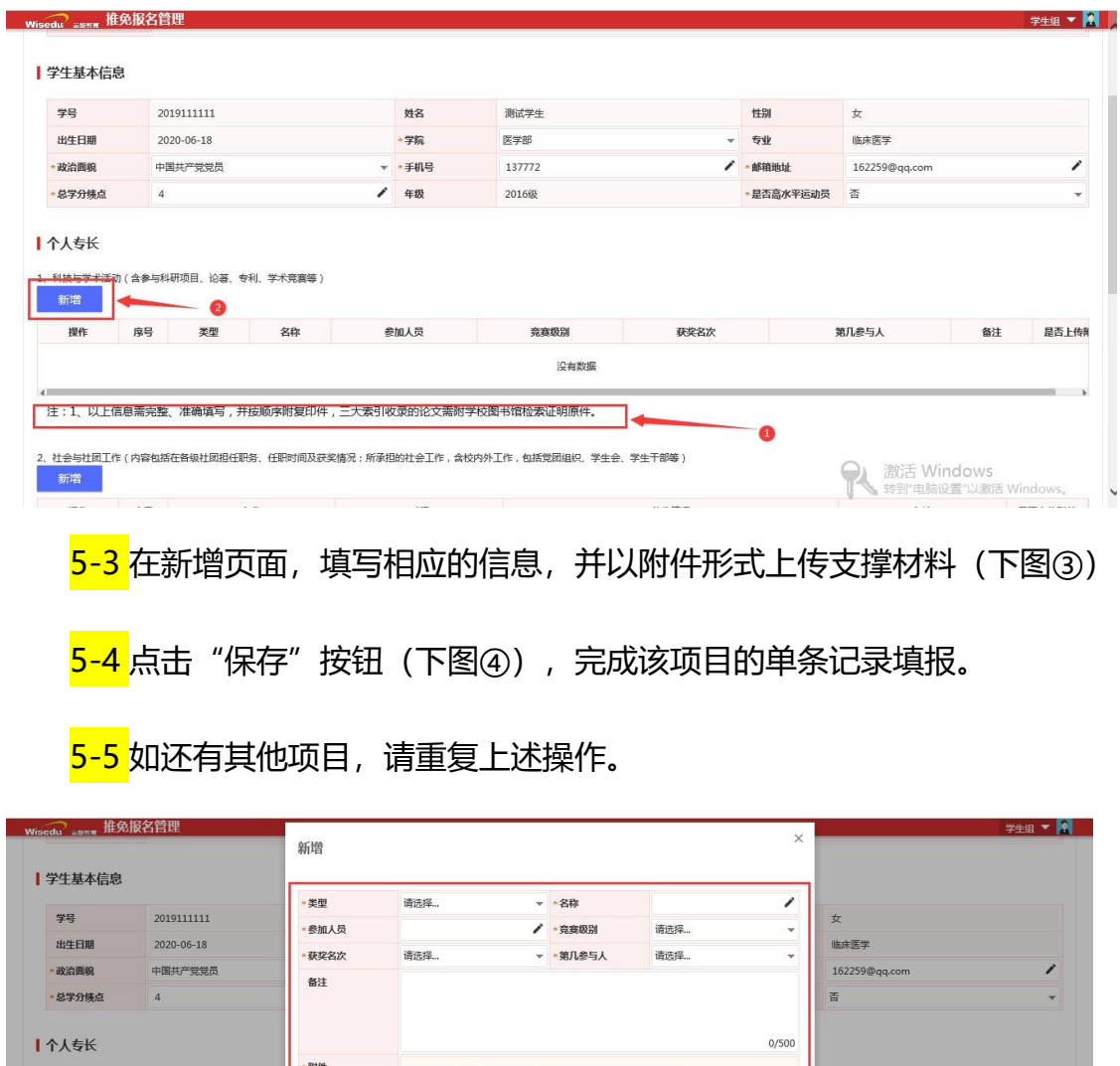

仅支持pdf, jpg, jpeg, png, gif类型文件; 文件大小20MB以内 :<br><del>含参与</del>科研项目、论著、专利、学术 主批量上传 第几参与人 序号 类型 备注 是否上传M 提价 注:1、以上信息需完整、准确填写,并按顺序 |<br>|国工作(内容包括在各级社团担任职务、任职!| 保存 取消

<mark>Step6: </mark>打印报名表

学生本人填写完所有信息后,打印报名表:先勾选报名表的复选框(下图①), 后点击"打印报名表"(下图②)。

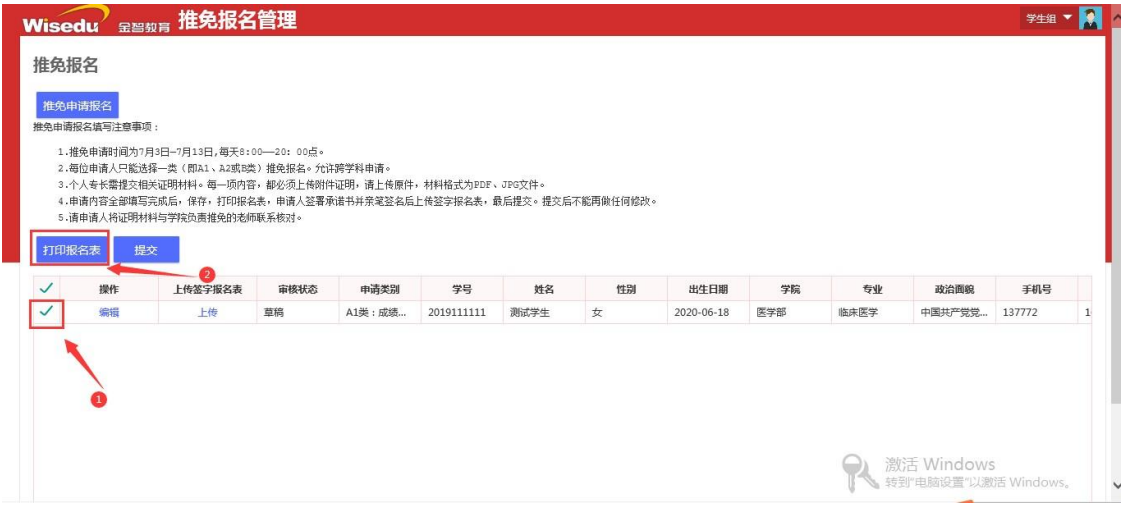

<mark>Step7:</mark>在诚信承诺书上签名

将报名表打印成纸质文件后,在表最后的诚信承诺书中用笔填写相应信息 (下图③),然后拍照或扫描留存。

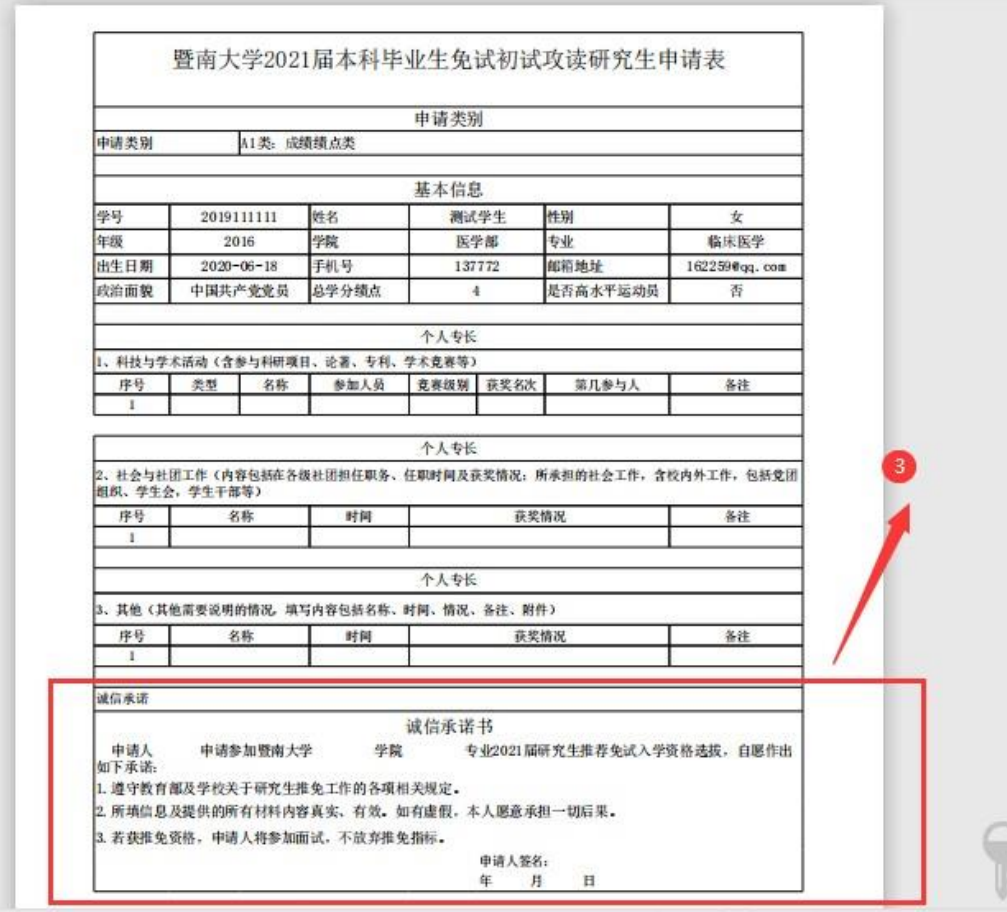

## <mark>Step8: 上传签字报名表</mark>

将带有签名的报名表的照片或扫描件上传至报名系统(下图④)。上传签字 报名表后,就不能对报名表信息进行编辑。如果在上传完签字报名表之后,提交 报名申请之前需要对报名信息表进行修改,需要先删除上传的签字报名表才能进 行修改。

Step9: 提交申请, 完成报名流程

确认所有填报内容无误后,勾选报名表复选框后(下图⑤),点击"提交" 按钮(下图⑥)。一旦点击提交后,所填内容不再允许修改。

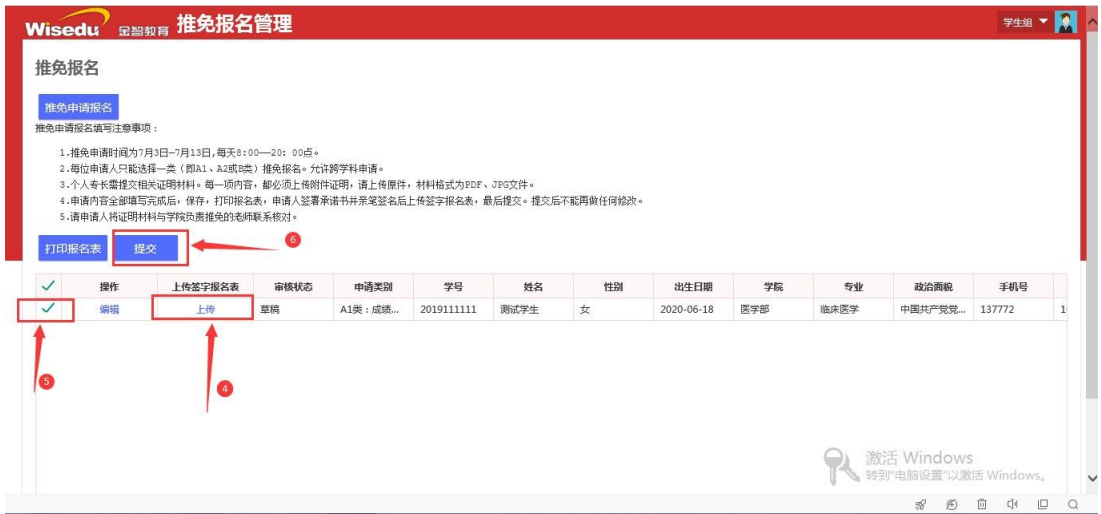